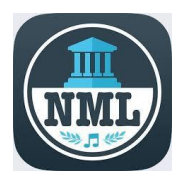

## **Getting Started with Naxos Music Library**

**Classical, Opera, Choral, Operetta, Chamber Music & Concertos**

You will need your Greenwich Library card number and an email address

## **Setup:**

- 1. **You will first need to create an account**. From a browser (Safari, Chrome, Internet Explorer, Firefox) **go to**  [https://greenwich.naxosmusiclibrary.com](https://greenwich.naxosmusiclibrary.com/) and select **Mobile App** (located at the center of the menu bar) to create a new account.
- 2. Click on "Sign Up", and you will be asked to **create an account user name and password** using your email.
- 3. Check your email for the verification email. Click on the email "Activate Naxos Music Library Now".
- 4. Now that you've created an account, you can **install the free Naxos Music Library app (NML) onto your mobile device** from the Apple App store (iPhone/iPad) or Google Play store (Samsung, Android Devices)
- 5. Once you've installed the app onto your mobile device, follow the prompts enter user name (the email address you used to sign up) and the password you created during the account creation process.

## **Browsing & Accessing:**

- 1. **To search**, tap the magnifying glass in the bottom center of the screen. Enter your search term in the box to begin the search.
- 2. **To browse**, tap the "Browse" button on the bottom left of the screen.
- 3. Once you find a title, you can either stream it or download it.
- 4. **To stream** (listen to the music from the device without downloading), tap any of the songs to begin listening.
- 5. **To download titles** to your device for offline streaming, tap on the ellipses (**…** 3 horizontal dots) on the top right of the screen and then tap on "download for offline streaming".
- 6. **To access downloaded content**, tap on "Playlists" on the bottom right of the screen, and choose "Offline Content", and then tap on "Offline Albums/Tracks".
- 7. You have **unlimited access the contents of the collection.**
- 8. To browse and access Naxos Music **from a desktop or laptop computer**, simply open any browser (Safari, Chrome, Internet Explorer, Firefox) **go to** [https://greenwich.naxosmusiclibrary.com](https://greenwich.naxosmusiclibrary.com/) and enter your Greenwich Library card number (no spaces, typically 14 digits beginning in 21117) to log on to your account.

## **Other Naxos Libraries:**

1. To access **Naxos Jazz**, you need to follow the instructions above and **setup a new account** from <https://greenwich.naxosmusiclibrary.com/Jazz>